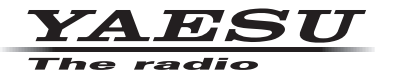

### **C4FM/FM 144/430MHz RICETRASMETTITORE DIGITALE DUAL BAND**

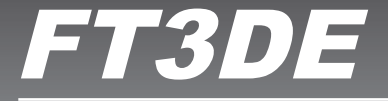

# **Manuale d'istruzioni (Edizione GM)**

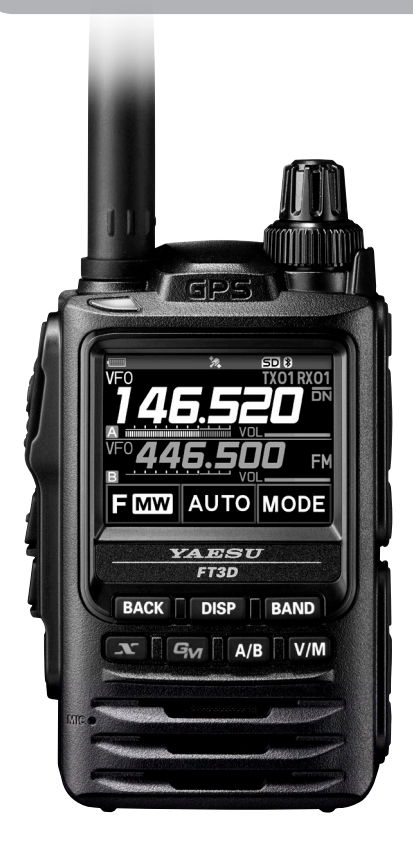

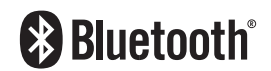

# **Indice**

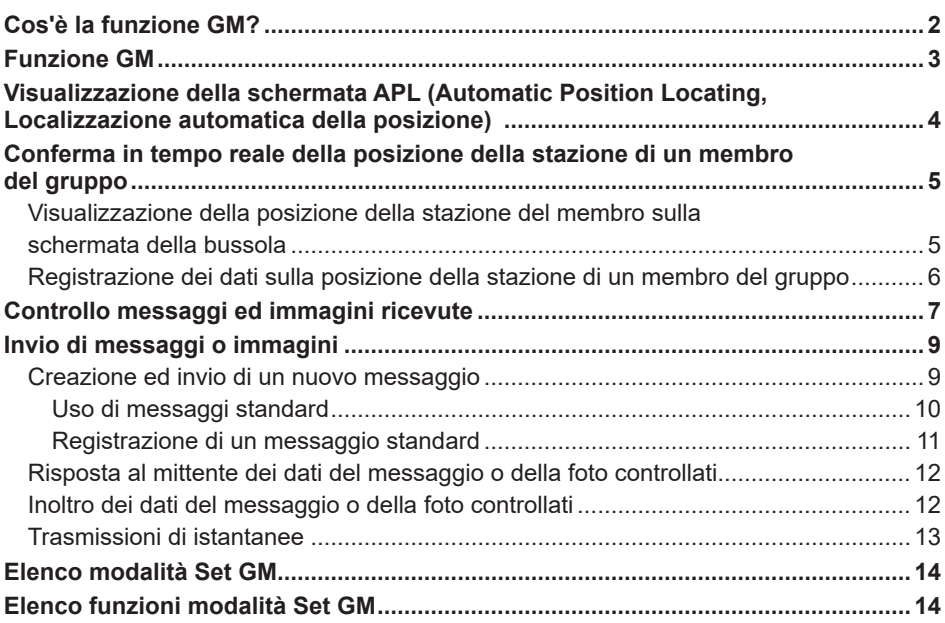

## <span id="page-2-0"></span>**Cos'è la funzione GM?**

 $\mathbf i$ 

La funzione GM (Group Monitor) controlla automaticamente la presenza di altre stazioni con funzione GM attiva sulla stessa frequenza, o stazioni che operino in modalità DN, all'interno del raggio di comunicazione. La funzione GM visualizza quindi sullo schermo la direzione e la distanza acquisite per ciascun identificativo di chiamata rilevato.

Se il numero DG-ID è diverso da "00", la funzione GM ricerca stazioni dei membri del gruppo impostate sullo stesso numero DG-ID, con la funzione GM attivata che si trovino all'interno del raggio di comunicazione.

Oltre a chi si trova all'interno del raggio coperto dal servizio, la schermata APL (Automatic Position Locating) indica le posizioni dei membri del gruppo, centrate rispetto alla propria stazione (ne vengono visualizzate contemporaneamente fino a un massimo di quattro). Vengono visualizzati la direzione e l'avanzamento di ciascuna stazione ed ognuno può controllare posizione, distanza e direzione di avanzamento degli altri membri.

È anche possibile utilizzare le funzioni GM per scambiarsi messaggi e immagini con gli amici.

- Con la funzione GM attivata, la banda operativa commuta automaticamente sulla banda A e la modalità di comunicazione passa alla modalità C4FM digitale (DN).
- Per utilizzare la funzione GM, tutti i membri devono operare sulla stessa frequenza.
- Si osservi che se il numero DG-ID di ricezione del proprio ricetrasmettitore è impostato su un numero DG-ID diverso da "00", non sarà possibile sentire i segnali ricevuti che non abbiano lo stesso numero DG-ID.

Inserire una scheda micro SD comunemente disponibile in commercio in questa unità per trasmettere e ricevere messaggi e immagini.

#### **Schede di memoria micro SD compatibili**

Questo ricetrasmettitore è compatibile soltanto con le schede di memoria micro SD e micro SDHD delle seguenti capacità.

• 2GB • 4GB • 8GB • 16GB • 32GB

Non si garantisce che tutte le schede micro SD e micro SDHC disponibili in commercio funzionino con questo prodotto. Inoltre, le schede di memoria micro SDXC non sono compatibili.

## <span id="page-3-0"></span>**Funzione GM**

- 1. Sintonizzarsi sulla frequenza utilizzata dal gruppo con il quale si desidera comunicare.
	- Se si vuole soltanto controllare i dati relativi alla posizione del proprio gruppo, tenere premuto il tasto [GM] e impostare i numeri DG-ID sugli stessi numeri, fatta eccezione per "00" per tutte le stazioni dei membri del gruppo.
	- Mentre è attiva la funzione GM, non è possibile cambiare la frequenza.
- 2. Premere il tasto [**GM**].
	- Vengono visualizzate la distanza e la direzione di tutte le stazioni (fino a 24), presenti all'interno del raggio di comunicazione, che utilizzano la funzione GM sulla frequenza designata in modalità DN (V/D).
	- L'identificativo di chiamata del membro che può comunicare viene visualizzato con caratteri bianchi, e vengono visualizzate la distanza e la direzione del membro dalla propria stazione.
	- Le stazioni fuori dal raggio di comunicazione sono visualizzate in grigio.
	- È possibile comunicare nella modalità DN del C4FM digitale premendo l'interruttore PTT.

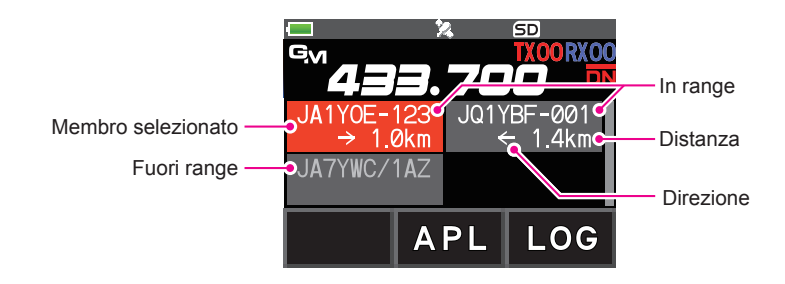

### <span id="page-4-0"></span>**Visualizzazione della schermata APL (Automatic Position Locating, Localizzazione automatica della posizione)**

Le posizioni di un massimo di quattro stazioni del gruppo vengono visualizzate sulla schermata APL (Automatic Position Locating), centrate rispetto alla propria stazione. Vengono visualizzati la direzione e l'avanzamento di ciascuna stazione ed ognuno può controllare posizione, distanza e direzione di avanzamento degli altri membri.

Ritorno alla schermata GM normale Propria stazione (La freccia indica la direzione di avanzamento) Membro (La freccia indica la direzione di avanzamento)

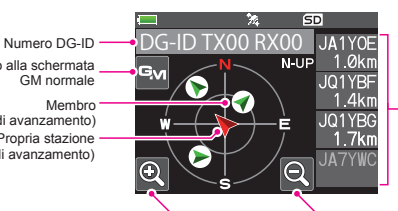

Membri visualizzati (4 stazioni max.) • Identificativo di chiamata (primi 6 caratteri) • Distanza

Modifica della scala

- 1. Sfiorare [**APL**] mentre la funzione GM è attiva:
	- La schermata APL visualizza le ultime quattro stazioni ricevute dalla funzione GM. Le stazioni visualizzate sono elencate sul lato destro della schermata con i primi sei caratteri dell'identificativo di chiamata e la distanza dalla propria stazione.
	- Per visualizzare altri membri ruotare la manopola **DIAL**.
	- La schermata della bussola visualizza direzione e distanza dei membri, centrate rispetto alla propria stazione. La direzione di avanzamento della propria stazione e di quelle degli altri membri è indicata sulla schermata della bussola.
	- La scala della schermata della bussola viene automaticamente impostata in base alla distanza della stazione del membro selezionato al momento della visualizzazione della schermata APL. Sfiorare  $\lceil \mathcal{R} \rceil$  o  $\lceil \mathcal{R} \rceil$  per modificare la scala.
	- La distanza massima alla quale è possibile visualizzare sulla schermata della bussola la posizione di un membro è un raggio di 1.000 km.
- z **Disabilitazione della schermata APL**
- 1. Sfiorare [**GM**] sul display oppure premere il tasto [**BACK**].

Ritorno alla schermata GM normale.

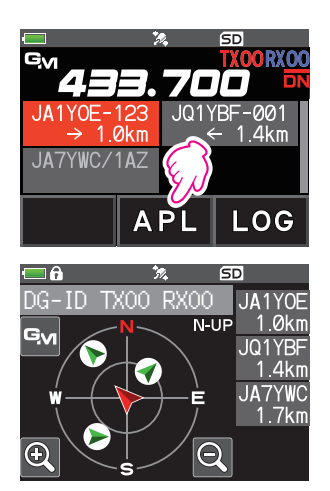

### <span id="page-5-0"></span>**Conferma in tempo reale della posizione della stazione di un membro del gruppo**

La posizione del membro selezionato può essere confermata in tempo reale sulla schermata della bussola.

La posizione corrente del membro può essere registrata come destinazione di navigazione.

#### <span id="page-5-1"></span>**Visualizzazione della posizione della stazione del membro sulla schermata della bussola**

- 1. Premere il tasto [**GM**].
- 2. Sfiorare la stazione per la quale si desidera visualizzare i dati relativi alla posizione.

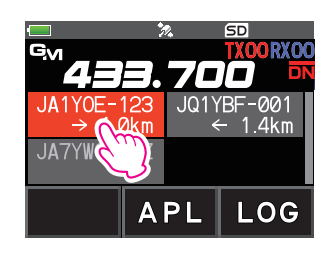

3. Premere il tasto [**DISP**].

Se è visualizzata la schermata informazioni GP, sfiorare la visualizzazione della bussola per passare alla schermata di navigazione.

Vengono visualizzati identificativo di chiamata, direzione, distanza e orientamento della stazione del membro selezionato.

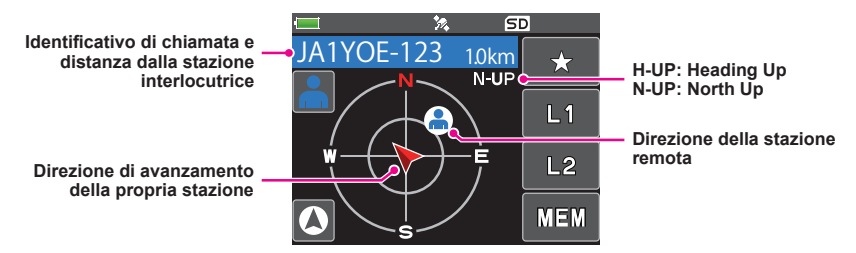

z **Commutazione del metodo di visualizzazione della schermata della bussola**

Tenere premuto il tasto [DISP] → sfiorare [DISPLAY] → [2 COMPASS], selezionare il metodo di visualizzazione della schermata (direzione verso la parte superiore della schermata) tra "HEADING UP" e "NORTH UP". L'impostazione predefinita è "HEADING UP".

**HEADING UP:** il quadrante della bussola indica la direzione (N. 5. E e W) verso la quale si procede. La freccia indica la direzione verso la stazione del membro del gruppo.

**NORTH UP:** visualizza sempre il nord (N) in alto. La freccia indica la direzione verso la quale si procede.

#### <span id="page-6-0"></span>z **Disabilitazione della schermata della bussola**

#### 1. Premere il tasto [**DISP**].

• Non è possibile aggiornare i dati sulla posizione delle stazioni dei membri del gruppo all'esterno del raggio di comunicazione.

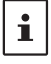

- Se la propria stazione o quelle dei membri del gruppo non impostano manualmente i dati sulla posizione né acquisiscono i segnali dai satelliti GPS, la visualizzazione della bussola non è disponibile.
- L'errore delle informazioni sulla posizione GPS può essere di diverse centinaia di metri a seconda dell'ambiente circostante e così via.
- Questa è una semplice funzione che utilizza i dati dei satelliti GPS. Utilizzarla come guida per la posizione della propria stazione o di quella del membro del gruppo.

#### **Registrazione dei dati sulla posizione della stazione di un membro del gruppo**

È possibile registrare la posizione corrente del membro selezionata e poi navigare fino a raggiungerla.

1. Sfiorare [**MEM**] al punto 3 di "Visualizzazione della posizione della stazione del membro sulla schermata della bussola" [\(pagina 5\)](#page-5-1).

[★], [**L1**] e [**L2**] iniziano a lampeggiare.

- 2. Sfiorare [★], [L1] o [L2].
	- L'identificativo di chiamata e i dati relativi alla posizione della stazione del membro del gruppo vengono registrati e inizia la navigazione.
	- Per annullare la registrazione, sfiorare nuovamente [**MEM**].
	- I dati registrati sulla posizione possono essere richiamati in modo da poter successivamente raggiungere quel punto.

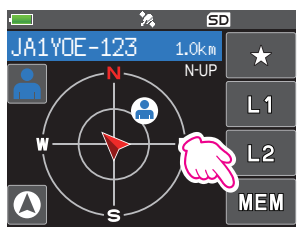

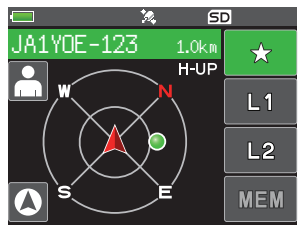

## <span id="page-7-1"></span><span id="page-7-0"></span>**Controllo messaggi ed immagini ricevute**

Utilizzare la funzione GM per controllare i messaggi e le immagini sulla LOG list.

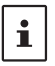

• Quando si usa una funzione GM, un cicalino si attiva al ricevimento di un nuovo messaggio o di una nuova immagine e viene automaticamente visualizzata la schermata dell'elenco "LOG MSG" o "LOG PICT" (vedere passo 3 seguente).

- 1. Premere il tasto [**GM**].
- 2. Sfiorare [**LOG**].

- 3. Sfiorare [**MESSAGE**] o [**PICT**].
	- **VOICE**: Audio registrato (è possibile riprodurre soltanto il contenuto registrato.)
	- **MESSAGE**: Messaggio di testo
	- **PICT**: Immagine

Selezionare "**MESSAGE**" o "**PICT**" per visualizzare l'elenco LOG MSG o l'elenco LOG PICT.

Le icone visualizzate a sinistra della LOG list hanno i seguenti significati:

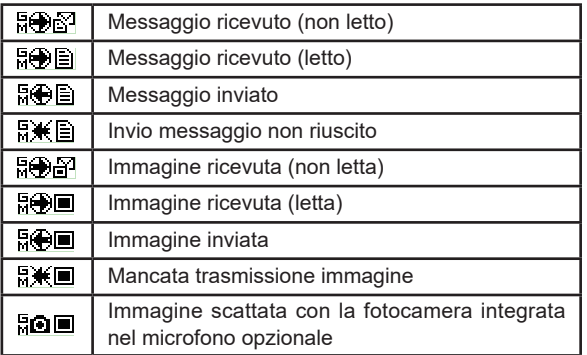

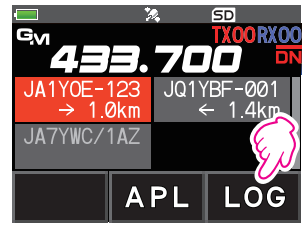

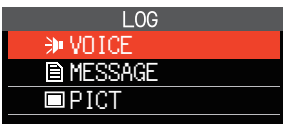

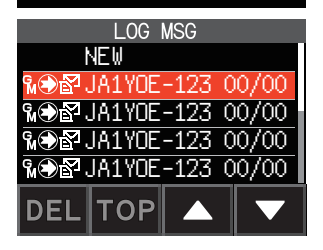

- 4. Sfiorare il messaggio o l'immagine da visualizzare.
	- Vengono visualizzati il messaggio o l'immagine selezionati.
	- Alla visualizzazione dell'elenco dei messaggi, premere il tasto [**DISP**] per visualizzare i dati sulla posizione della stazione trasmittente sulla schermata della bussola.
	- Quando compare la foto, premere il tasto [**DISP**] per visualizzare sulla schermata della bussola le informazioni relative alla fonte dalla quale proviene la foto.
- Sfiorare [**FWD**] per inoltrare i dati del messaggio o dell'immagine controllati. Fare riferimento a "Inoltro dei dati del messaggio o della foto controllati" [\(pagina 12\)](#page-12-1).
- Sfiorare [**REPLY**] per rispondere al mittente dei dati del messaggio o dell'immagine scaricati. Fare riferimento a "Risposta al mittente dei dati del messaggio o dell'immagine controllati" ([pagina 12](#page-12-2)).
- Sfiorare [**DEL**] per visualizzare "DELETE ?". Sfiorare [**OK**], quindi sfiorare [**OK**] per cancellare i dati.
- 5. Premere tre volte il tasto [**BACK**].

Il display torna a visualizzare la schermata precedentemente visualizzata.

## <span id="page-9-0"></span>**Invio di messaggi o immagini**

Ci sono 4 modi per trasmettere messaggi o immagini mediante la funzione GM:

- (1) Creazione ed invio di un nuovo messaggio
- (2) Risposta al mittente dei dati del messaggio o della foto controllati
- (3) Inoltro dei dati del messaggio o dell'immagine controllati
- (4) Trasmissioni di istantanee

### <span id="page-9-1"></span>**Creazione ed invio di un nuovo messaggio**

Creazione ed invio di un nuovo messaggio:

- 1. Premere il tasto [**GM**].
- 2. Sfiorare [**LOG**].

- 3. Sfiorare [**MESSAGE**]. Viene visualizzata la LOG list.
- 4. Sfiorare [**NEW**].

5. Sfiorare [**EDIT**].

Viene visualizzata la schermata di inserimento del messaggio.

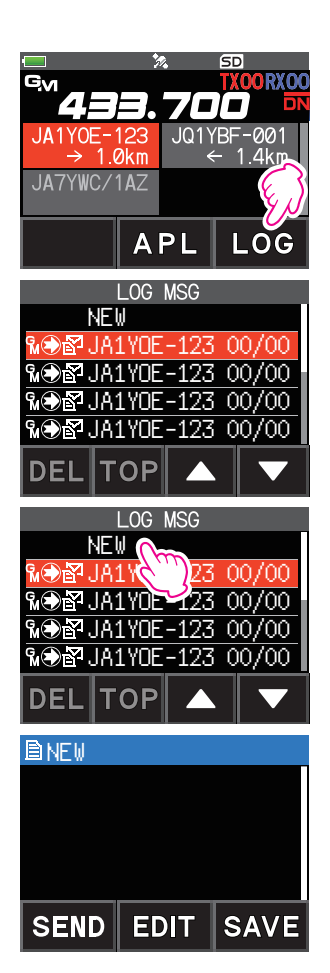

- <span id="page-10-0"></span>6. Fare riferimento a "Schermata di inserimento testo" nel manuale d'uso di FT3DE per inserire un messaggio.
	- Sfiorare [**MTXT**] per inserire agevolmente un messaggio in un formato standard.
	- Nella schermata di inserimento messaggi, ciascuna riga contiene 20 caratteri. Sfiorare  $\left[\right]$   $\left[\right]$   $\left[\right]$   $\right]$  ber spostare il cursore e visualizzare le altre righe.
- 7. Al termine dell'inserimento, premere il tasto [**BACK**].

Viene visualizzato l'intero messaggio.

- 8. Sfiorare [**SEND**].
	- Per annullare la trasmissione, sfiorare [**BACK**].
	- Per salvare il messaggio inserito come messaggio standard, sfiorare [**SAVE**] ([pagina 11\)](#page-11-1).
	- Per continuare l'inserimento del messaggio, sfiorare [**EDIT**].
- 9. Sfiorare [**ALL**].
	- Viene visualizzato il messaggio "**SEND to ALL ?**".
	- Per trasmettere il messaggio ad uno specifico membro all'interno del raggio di comunicazione, sfiorare l'identificativo di chiamata.
		- I messaggi non possono essere trasmessi a membri che si trovino fuori dal raggio di comunicazione.

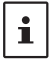

• La designazione dell'indirizzo "a:" viene utilizzata soltanto per visualizzare "ALL" o l'identificativo di chiamata di una specifica stazione. In altre parole, anche specificando un identificativo di chiamata per "a:" per trasmettere un messaggio, le altre stazioni che operano in GM sulla stessa frequenza possono anche leggere il messaggio se si trovano all'interno del raggio di comunicazione.

#### 10. Sfiorare [**OK**].

#### **Uso di messaggi standard**

I seguenti 19 messaggi standard sono stati salvati nella memoria della radio come predefiniti per agevolare le operazioni di digitazione del testo.

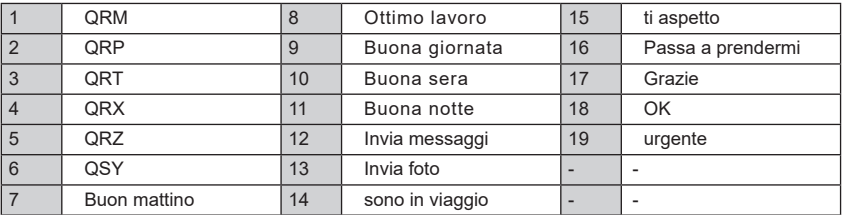

- 1. Seguire le operazioni di cui ai punti da 1 a 5 in "Creazione ed invio di un nuovo messaggio" a [pagina 9](#page-9-1) per visualizzare la schermata di inserimento del messaggio.
- 2. Toccare [**MTXT**].
	- Viene visualizzato l'elenco dei messaggi standard.
	- Per le voci da "M01" a "M10", è possibile registrare un messaggio composto da un massimo di 80 lettere

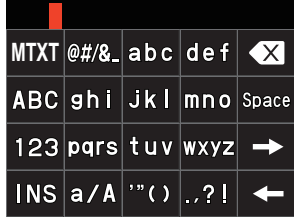

- <span id="page-11-0"></span>3. Ruotare la manopola **DIAL** per selezionare il messaggio standard da utilizzare.
- 4. Toccare [**PASTE**].
	- Viene visualizzato il messaggio standard selezionato nel campo di inserimento del messaggio.
- 5. Premere il tasto [**BACK**].
- 6. Viene visualizzato l'intero messaggio.

Per aggiungere lettere al messaggio, digitare le lettere seguendo le operazioni di cui ai punti 5 e 6 in "Creazione ed invio di un nuovo messaggio" a [pagina](#page-9-1) [9](#page-9-1).

#### <span id="page-11-1"></span>**Registrazione di un messaggio standard**

È possibile registrare come messaggi standard fino a 10 testi ciascuno dei quali può contenere un massimo di 80 caratteri.

I testi registrati possono essere selezionati ed usati come i 19 messaggi standard che sono stati automaticamente salvati.

1. Seguire le operazioni di cui ai punti da 1 a 6 in "Creazione ed invio di un nuovo messaggio" a [pagina 9](#page-9-1) per visualizzare la schermata di inserimento del messaggio.

#### 2. Sfiorare [**SAVE**].

Viene visualizzato l'elenco dei messaggi standard. QRM

- 3. Ruotare la manopola **DIAL** per selezionare il numero (da M01 a M10) sul quale registrare il messaggio standard.
- 4. Sfiorare [**SAVE**].
	- Il testo viene registrato come messaggio standard e viene visualizzata la schermata di inserimento messaggi.
	- Se si registra un nuovo messaggio su un numero sul quale è già registrato un messaggio, il vecchio messaggio sarà sovrascritto.
	- Per annullare la registrazione, premere il tasto [**BACK**].

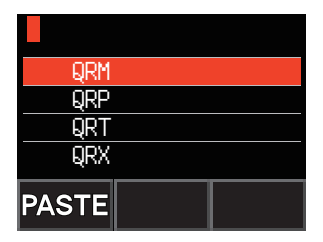

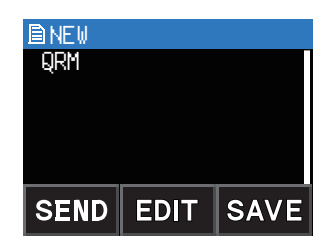

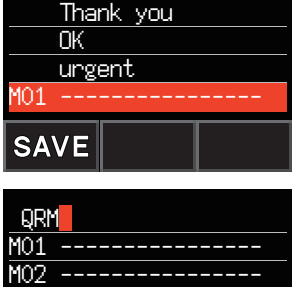

M03 ---------------- M04 ----------------

**SAVE** 

## <span id="page-12-2"></span><span id="page-12-0"></span>**Risposta al mittente dei dati del messaggio o della foto controllati**

Dopo il controllo dei dati del messaggio o dell'immagine, è possibile rispondere al mittente.

1. Selezionare le informazioni (MESSAGE o PICT) da ricontrollare seguendo le indicazioni di cui ai punti da 1 a 4 di "Controllo messaggi ed immagini ricevute" [\(pagina 7\)](#page-7-1).

Vengono visualizzati i dati selezionati.

2. Toccare [**REPLY**].

L'identificativo di chiamata che trasmette MESSAGE o PICT a destinazione vie impostato automaticamente.

3. Sfiorare [**EDIT**].

Viene visualizzata la schermata di inserimento del messaggio.

- 4. Seguire le operazioni di cui ai punti da 1 a 6 in "Creazione ed invio di un nuovo messaggio" a [pagina 9](#page-9-1) per visualizzare la schermata di inserimento del messaggio.
- 5. Premere il tasto [**BACK**]. Viene visualizzato l'intero messaggio.
- 6. Sfiorare [**SEND**].

Il messaggio di risposta viene trasmesso al mittente dei dati MESSAGE/PICT.

## <span id="page-12-1"></span>**Inoltro dei dati del messaggio o della foto controllati**

Dopo il controllo dei dati del messaggio o dell'immagine, è possibile inoltrarli agli altri membri.

1. Selezionare le informazioni (MESSAGE o PICT) da controllare seguendo le indicazioni di cui ai punti da 1 a 4 di "Controllo messaggi ed immagini ricevute" [\(pagina 7\)](#page-7-1).

Vengono visualizzati i dati selezionati.

- 2. Sfiorare [**FWD**].
- 3. Sfiorare [**ALL**].
	- Viene visualizzato il messaggio "**SEND to ALL?**.
	- Per trasmettere il messaggio ad uno specifico membro all'interno del raggio di comunicazione, sfiorare l'identificativo di chiamata.
		- I messaggi non possono essere trasmessi a membri che si trovino fuori dal raggio di comunicazione.

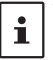

• La designazione dell'indirizzo "a:" viene utilizzata soltanto per visualizzare "ALL" o l'identificativo di chiamata di una specifica stazione. In altre parole, anche specificando un identificativo di chiamata per "a:" per trasmettere un messaggio, le altre stazioni che operano in GM sulla stessa frequenza possono anche leggere il messaggio se si trovano all'interno del raggio di comunicazione.

4. Sfiorare [**OK**].

Messaggi e immagini vengono trasferiti.

## <span id="page-13-0"></span>**Trasmissioni di istantanee**

Scattare fermi immagine con il microfono con altoparlante opzionale con fotocamera integrata (MH-85A11U) e trasmetterli ai membri del gruppo.

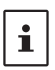

Per i dettagli sulle modalità di trasmissione delle immagini scattate mediante la fotocamera opzionale integrata con microfono con altoparlante (MH-85A11U), fare riferimento a "Effettuazione di fotografie (Funzione foto istantanea)" nel manuale d'uso di FT3DE.

#### 1. Premere il tasto [**GM**].

La funzione GM si attiva e visualizza le stazioni che operano in GM sulla stessa frequenza, o stazioni che operino in modalità DN, all'interno del raggio di comunicazione.

2. Sfiorare [**LOG**].

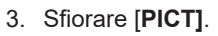

Viene visualizzato l'elenco delle immagini salvate sulla scheda di memoria micro SD  $\overline{36}$  JA1YOE-123 06/

4. Sfiorare l'immagine da inviare. Viene visualizzata l'immagine selezionata.

#### 5. Sfiorare [**SEND**].

- 6. Sfiorare [**ALL**].
	- Viene visualizzato il messaggio "**SEND to ALL ?**".
	- Per trasmettere il messaggio ad uno specifico membro, sfiorare il membro all'interno del raggio di comunicazione.

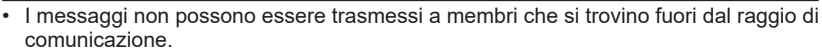

**2.1A1YOE-123 የ⊕ዋJA1YOE-123 03/** λ⊜Ω.!A1YOF-123 O2

'OP

**DIE 2019/03/21 12∶3** 

**APL** 

**LOG PICT** 

GD **TXOORXOC** 

 $1$   $4$ kr

LOG

 $SD$ <sup>3</sup>

**SAVE** 

. . . J01YRF-001

**MOP JA1YOE-123** 

ı

Gи

JA 1 YOF  $\rightarrow 1.0$  km

 $IATYWC/11Z$ 

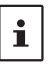

• La designazione dell'indirizzo "a:" viene utilizzata soltanto per visualizzare "ALL" o l'identificativo di chiamata di una specifica stazione. In altre parole, anche specificando un identificativo di chiamata per "a:" per trasmettere un messaggio, le altre stazioni che operano in GM sulla stessa frequenza possono anche leggere il messaggio se si trovano all'interno del raggio di comunicazione.

7. Sfiorare [OK].

L'immagine viene trasmessa.

<span id="page-14-0"></span>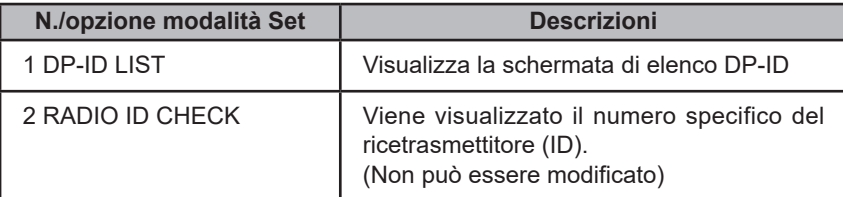

## **Elenco funzioni modalità Set GM**

#### $\bullet$  **1 DP-ID LIST**

#### **Visualizzazione della schermata di elenco DP-ID**

**Spiegazione**: ciascuna comunicazione di trasmissione digitale C4FM contiene l'ID individuale (ID della radio) di ciascun ricetrasmettitore. La funzione DP-ID utilizza questo ID individuale.

> Quando si comunica con un altro ricetrasmettitore, se i DP-ID delle stazioni sono registrati in entrambi i ricetrasmettitori, questi possono comunicare anche se i numeri DG-ID sono diversi.

Per i dettagli, fare riferimento al Manuale d'istruzioni dell'FT3DE.

#### z **2 RADIO ID CHECK**

#### **Visualizzazione dell'ID RADIO**

**Spiegazione**: nella funzione GM, ciascun ricetrasmettitore trasmette il proprio ID unitamente al all'identificativo di chiamata.

> L'ID RADIO è un codice a 5 cifre composto da caratteri alfanumerici che viene scritto nel ricetrasmettitore in fabbrica.

L'ID RADIO non può essere modificato.

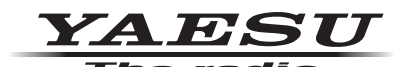

Copyright 2019 YAESU MUSEN CO., LTD. Tutti i diritti riservati.

Nessuna parte del presente manuale può essere riprodotta senza l'autorizzazione di YAESU MUSEN CO., LTD.

#### **YAESU MUSEN CO., LTD.**

Tennozu Parkside Building 2-5-8 Higashi-Shinagawa, Shinagawa-ku, Tokyo 140-0002 Japan **YAESU USA**

6125 Phyllis Drive, Cypress, C A 90630, U.S.A.

#### **YAESU UK**

Unit 12, Sun Valley Business Park, Winnall Close Winchester, Hampshire, SO23 0LB, U.K. 1908-A